# **EPSON STYLUS** COLOR 440

# **Dansk**

Alle rettigheder forbeholdes. Ingen del af denne publikation må reproduceres, opbevares i elektroniske anlæg eller overføres i nogen form eller på nogen måde - det være sig elektronisk, mekanisk, ved fotokopiering, optagelse eller på anden vis - uden forud indhentet, skriftlig tilladelse fra SEIKO EPSON CORPORATION. Informationerne heri er kun designet til anvendelse sammen med denne Epson printer. EPSON er ikke ansvarlig for brug af denne information på andre printere.

Hverken SEIKO EPSON CORPORATION eller associerede foretagender er ansvarlige over for køberen af dette produkt eller tredjepart for skader, tab eller omkostninger, som køberen eller tredjepart er blevet udsat ud for som følge af uheld, forkert brug eller misbrug af dette produkt eller uautoriserede modifikationer, reparationer eller ændringer af dette produkt, eller (undtagen U.S.A.) manglende overholdelse af SEIKO EPSON CORPORATIONs brugs- og vedligeholdelsesinstruktioner.

SEIKO EPSON CORPORATION er ikke erstatningspligtig for skader eller problemer, der skyldes brug af ekstra tilbehør eller forbrugsvarer, der ikke er betegnet som originale EPSON produkter eller SEIKO EPSON CORPORATION godkendte produkter.

SEIKO EPSON CORPORATION er ikke erstatningspligtig for nogen skade på grund af elektromagnetisk interferens foråsaget af brug af interfacekabler, andre end EPSON produkter eller SEIKO EPSON CORPORATION godkendte produkter.

EPSON og EPSON ESC/P er registrerede varemærker og EPSON ESC/P Raster og EPSON Stylus er varemærker tilhørende SEIKO EPSON CORPORATION.

Microsoft og Windows er registrerede varemærker tilhørende Microsoft Corporation.

*Generel bemærkning: Andre produktnavne i denne publikation tjener udelukkende til identifikationsformål og er evt. varemærker tilhørende deres respektive ejere. EPSON frasiger sig alle og enhver rettighed i forbindelse med sådanne mærker.*

Copyright © 1998, SEIKO EPSON CORPORATION, Nagano, Japan.

# *Produktinformation*

# *Overensstemmelseserklæring*

**I henhold til ISO/IEC vejledning 22 og EN 45014**

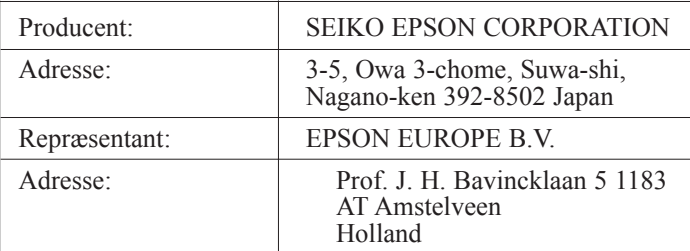

Erklærer hermed, at følgende produkt:

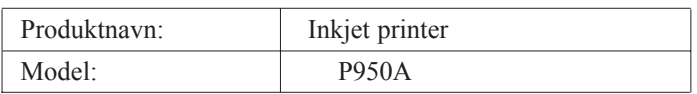

overholder følgende direktiv(er) og norm(er):

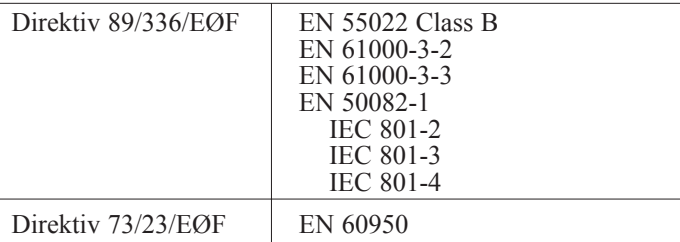

Juni 1998

Y. Ishii Bestyrelsesformand for EPSON EUROPE B.V.

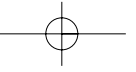

# *Indholdsfortegnelse*

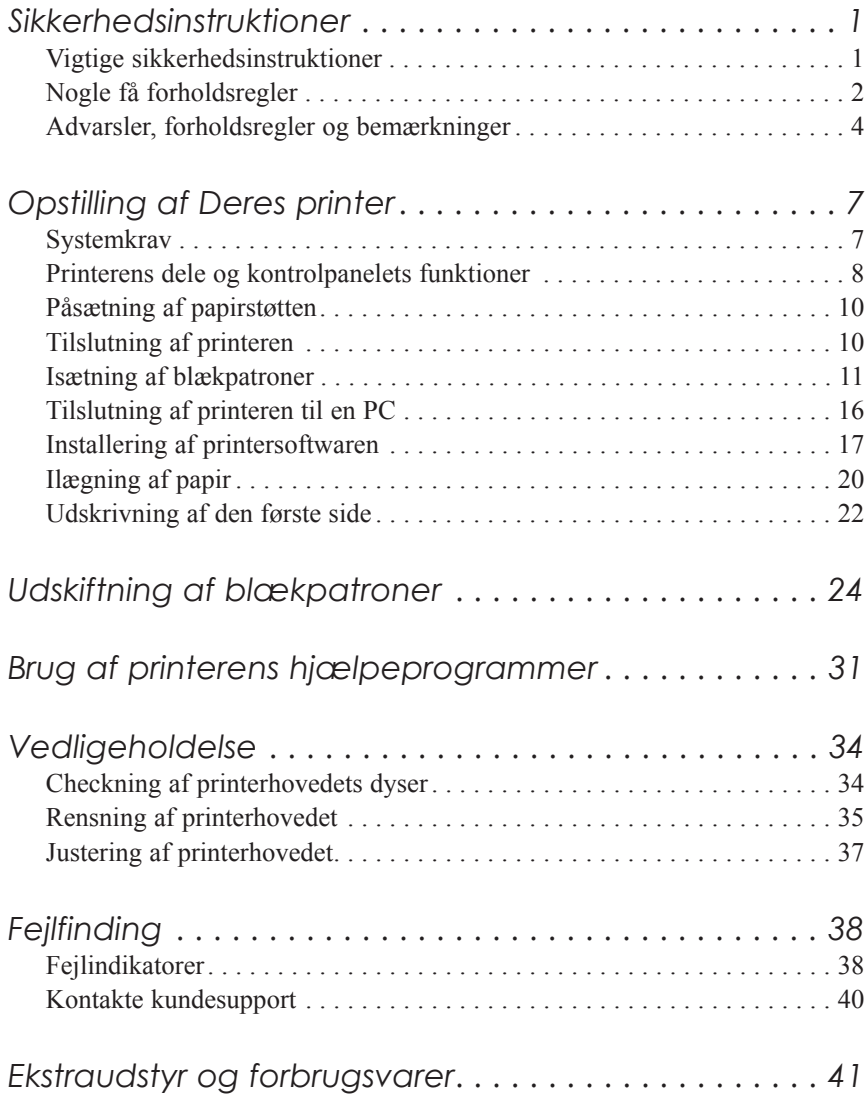

**Dansk**

# *Sikkerhedsinstruktioner*

# *Vigtige sikkerhedsinstruktioner*

Læs alle disse instruktioner, før De bruger printeren. Sørg også for at følge alle advarsler og instruktioner, der er mærket på printeren.

- ❑ Bloker eller tildæk ikke åbningerne i printerens kabinet.
- ❑ Indsæt ikke genstande gennem disse åbninger. Spild ikke væske på printeren.
- ❑ Brug kun den type strømforsyning, der er indikeret på printerens mærkat.
- ❑ Tilslut alt udstyret til stikkontakter med jordforbindelse. Undgå at bruge kontakter i samme kredsløb som kopimaskiner eller ventilationssystemer, der jævnligt tændes og slukkes.
- ❑ Brug ikke stik, der styres af vægkontakter eller automatiske timere.
- ❑ Hold hele computersystemet væk fra potentielle kilder til elektromagnetisk interferens, så som højttalere eller baseenheder til trådløse telefoner.
- ❑ Brug ikke en beskadiget eller flosset strømledning.
- ❑ Hvis De bruger en forlængerledning sammen med printeren, skal det sikres at den samlede strømstyrke for alle enhederne, der er tilsluttet forlængerledningen, ikke overskrider ledningens kapacitet. Sørg også for at den samlede strømstyrke for alle enheder, der er tilsluttet stikkontakten, ikke overskrider dennes spændingskapacitet.
- ❑ De bør ikke selv forsøge at servicere printeren.

# **Dansk**

❑ Tag printerens ledning ud af stikkontakten og tilkald en kvalificeret servicetekniker i forbindelse med følgende forhold:

Hvis strømledningen eller stikket er blevet beskadiget; hvis der er kommet væske ind i printeren; hvis printeren har været tabt eller kabinettet er beskadiget; hvis printeren ikke fungerer normalt eller tydeligvis ikke yder normal præstation.

❑ Hvis De planlægger at anvende printeren i Tyskland, skal følgende bemærkes:

For at have tilstrækkelig kortslutningsbeskyttelse og overstrømsbeskyttelse til printeren, skal bygningsinstallationen være beskyttet med en 16 A sikring.

Bei Anschluß des Druckers an die Stromversorgung muß sichergestellt werden, daß die Gebäudeinstallation mit einem 16 A-Ûberstromschalter abgesichert ist.

# *Nogle få forholdsregler*

### *Når De bruger printeren*

- ❑ Før aldrig Deres hånd ind i printeren og rør aldrig ved blækpatronerne under udskrivningen.
- ❑ Flyt ikke printerhovedet med hånden, da De ellers kan komme til at beskadige printeren.
- $\Box$  Sluk altig for printeren med  $\circ$  knappen. Når denne knap trykkes, blinker <sup>O</sup>lyset i kort tid, og bliver så slukket. Tag ikke printerens stik ud af vægkontakten, og sluk ikke for printeren ved vægkontakten, før  $\cup$ lyset er holdt op med at blinke.
- ❑ Før printeren transporteres, skal det sikres, at printerhovedet er låst i yderste højre position, og at blækpatronerne sidder på plads.

### *Håndtering af blækpatroner*

- ❑ Hold blækpatroner uden for børns rækkevidde.
- ❑ Hvis De skulle få noget blæk på huden, vaskes det af med sæbe og vand. Hvis De får det i øjnene, skylles de øjeblikkeligt med vand.
- ❑ Ryst ikke en blækpatron, da den ellers kan blive utæt.
- ❑ Sæt blækpatronen i så snart De har taget den ud af pakningen. Ligger en blækpatron udpakket i længere tid, før den tages i brug, kan det resultere i reduceret udskriftskvalitet.
- ❑ Når De har installeret en blækpatron, må klammen ikke åbnes og blækpatronen ikke tages ud, undtagen for at udskifte den med en ny. Blækpatronen kan ellers blive ubrugelig.
- ❑ Brug ikke en blækpatron efter datoen, der er skrevet på blækpatronens æske. For at få de bedste resultater, bør blækpatronerne bruges inden for seks måneder efter de er sat i.
- ❑ Skil ikke blækpatronerne ad, og prøv ikke at genpåfylde dem. Dette kan resultere i skader på printerhovedet.

### *Placering af printeren*

- ❑ Stil printeren på en flad, stabil overflade, som er større end printeren. Printeren vil ikke fungere korrekt, hvis den er vippet eller står på skrå.
- ❑ Undgå at stille printeren på steder, hvor der er store temperaturudsvingninger eller megen fugtighed. Stil den heller ikke hvor der er direkte sollys, stærkt lys eller i nærheden af varmekilder.
- ❑ Undgå steder, hvor printeren kan blive udsat for stød og vibrationer.

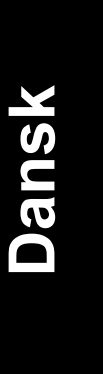

❑ Stil printeren i nærheden af en stikkontakt, hvor stikket let kan tages ud af kontakten.

### *Bemærkning til fransktalende brugere:*

*Placez l'imprimante près d'une prise de contact où la fiche peut être débranchée facilement.*

# *Advarsler, forholdsregler og bemærkninger*

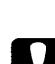

*Advarsler skal følges omhyggeligt for at undgå legemsskader.*

*Forholdsregler skal overholdes for at undgå skader på Deres udstyr.*

*Bemærkninger indeholder vigtige informationer og nyttige råd om brugen af Deres printer.*

Som en ENERGY STAR Partner, har EPSON sikret at dette produkt overholder ENERGY STAR retningslinierne for effektiv energi.

Onerg

Det internationale ENERGY STAR Office Equipment Program er et frivilligt partnerskab med computer- og kontorudstyrsindustrien til fremme for indførelsen af energieffektive personlige computere, monitorer, printere, faxmaskiner og kopimaskiner i en bestræbelse på at reducere luftforurening på grund af energiudvikling.

# *El-information*

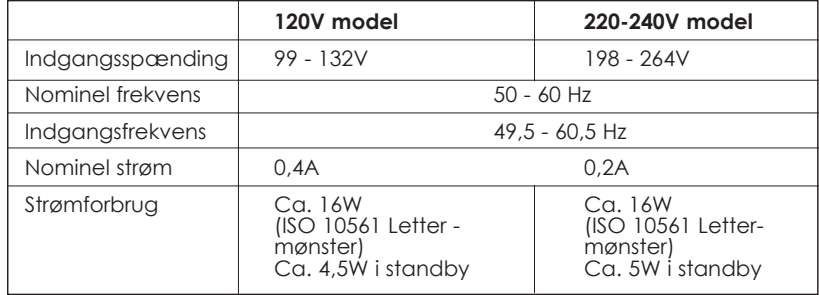

Dette produkt er også egnet til IT strømsystemer med en fase-til-fase spænding på 220-240V.

### *Bemærk:*

*Check mærkatet bag på printeren vedrørende Deres printers spændingskrav.*

**Dansk**

# *Sikkerhedsgodkendelser*

Sikkerhedsnormer:

Amerikansk model UL 1950, CSA 22.2 950

Europæisk model EN60950 (VDE)

### EMC:

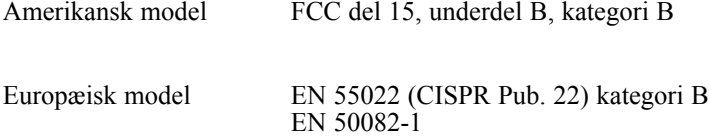

EN 61000-3-2 EN 61000-3-3

Australsk model AS/NZS 3548 kategori B

# *Opstilling af Deres printer*

# *Systemkrav*

For at bruge Deres printer, skal De have Microsoft® Windows® 3.1, Windows® 95, Windows® 98 eller Windows® NT 4.0 samt et skærmet, parsnoet parallelkabel.

Deres computer skal også overholde de følgende systemkrav:

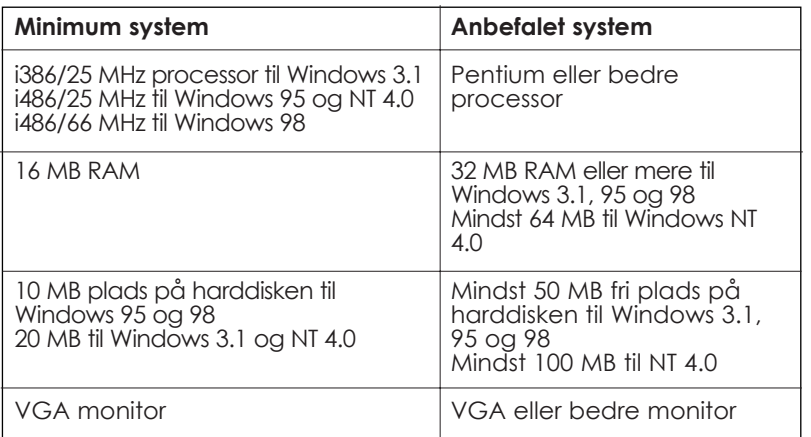

Computerforhandleren kan hjælpe med at opdatere Deres system, hvis det ikke overholde disse krav.

**Dansk**

# *Printerens dele og kontrolpanelets funktioner*

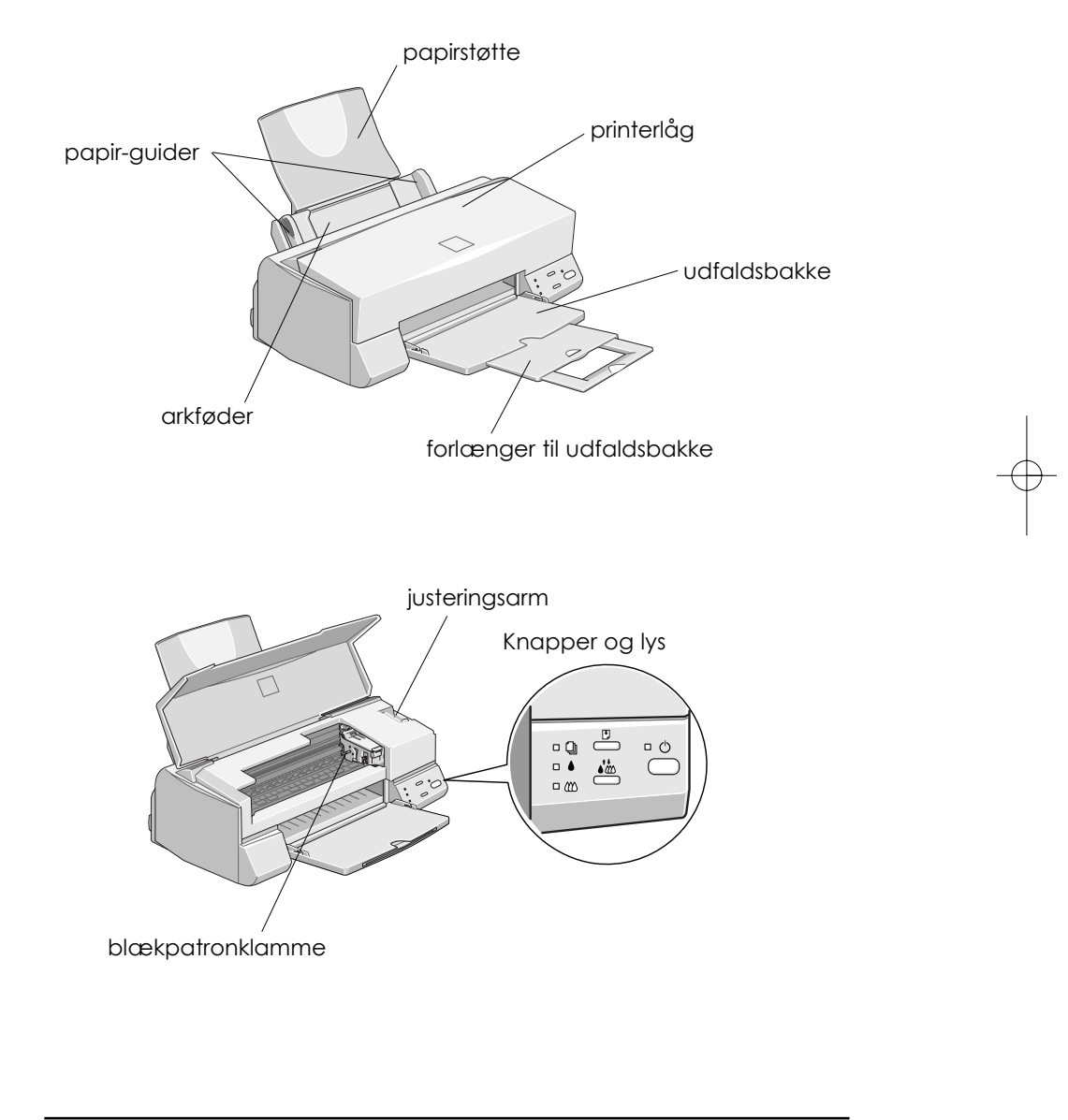

# *Knapper*

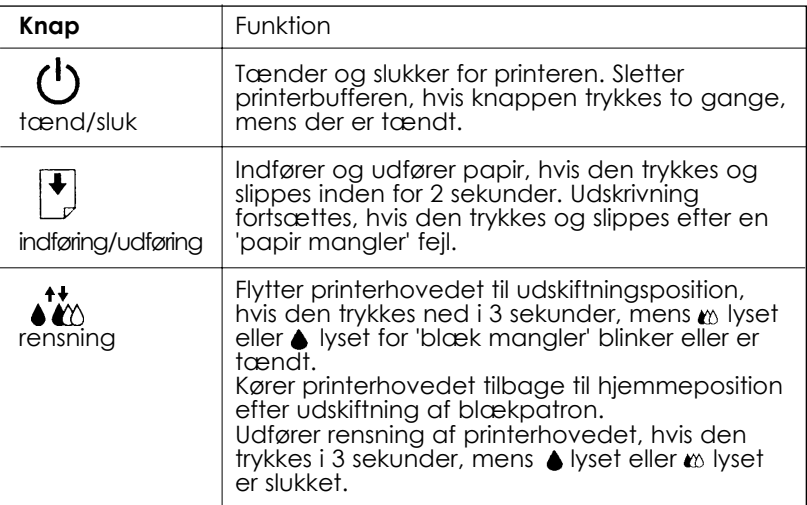

# *Lys*

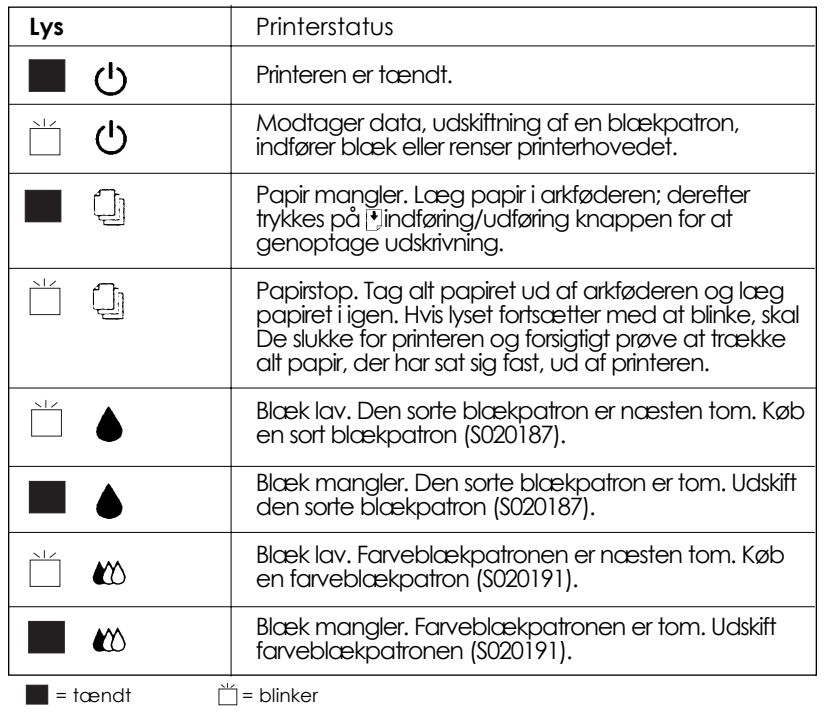

*9*

**Dansk**

# *Påsætning af papirstøtten*

Sæt papirstøtten i åbningerne bagest på printeren.

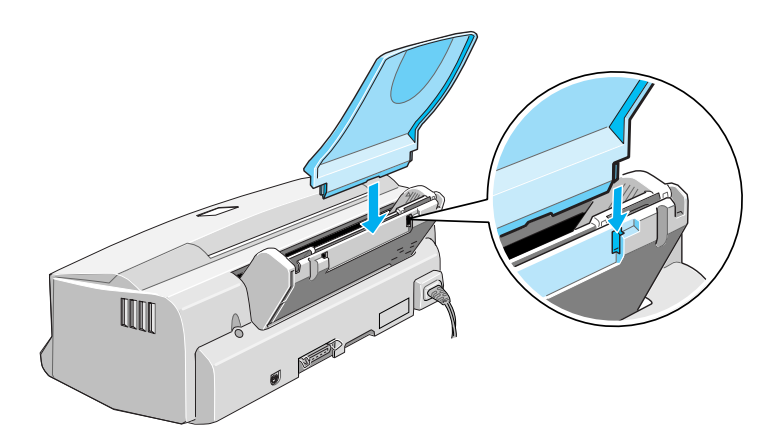

# *Tilslutning af printeren*

- 1. Sørg for at der er slukket for printeren. Den er slukket, når knappen stikker lidt op over kontrolpanelets overflade.
- 2. Kontroller mærkatet på printerens bagside for at sikre, at printerens spændingskrav passer sammen med spændingen i den elektriske stikkontakt, der skal bruges. Sørg også for at strømkablet passer til strømforsyningen.

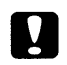

### *Forholdsregel:*

*Det er ikke muligt at ændre printerens spænding. Hvis den anførte spænding og strømforsyningens spænding ikke stemmer overens, bør forhandleren kontaktes for assistance. Sæt ikke strømkablet i stikkontakten.*

- 3. Hvis strømkablet ikke er fastmonteret på printeren, skal det tilsluttes vekselstrømsindgangen (AC) på printerens bagside.
- 4. Sæt strømkablet ind i en korrekt jordforbundet stikkontakt.

# *Isætning af blækpatroner*

Venligst vær opmærksom på det følgende, før blækpatronerne sættes i.

### *Advarsel:*

*Blækpatronerne er selvstændige enheder. Ved normal brug vil der ikke komme blæk ud af en blækpatron. Hvis De imidlertid skulle få blæk på hænderne, skal de vaskes grundigt med sæbe og vand. Hvis De får blæk i øjnene, skal de straks skylles med vand.*

### *Bemærk:*

 $\mathcal{N}$ 

- ❑ *Blækpatronernes pakker bør ikke åbnes, før blækpatronerne skal sættes i, idet blækket ellers kan tørre ud.*
- ❑ *Brug altid nye blækpatroner. Hvis der sættes delvist brugte blækpatroner i printeren, kan det forårsage, at printeren sender forkert information to Status Monitor vedrørende, hvor meget blæk, der er tilbage.*

Isæt blækpatronerne på følgende måde:

1. Sænk udfaldsbakken. Derefter åbnes printerlåget.

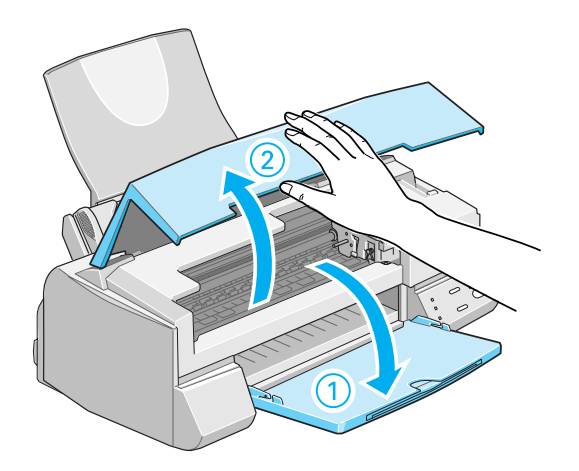

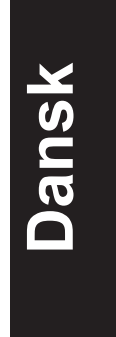

2. Tænd for printeren.

Printerhovedet flyttes en smule til venstre, som er positionen for isætning af blækpatron.  $\circlearrowright$  lyset blinker, og  $\bullet$  lyset og  $\circledast$  lyset for 'blæk mangler' tændes.

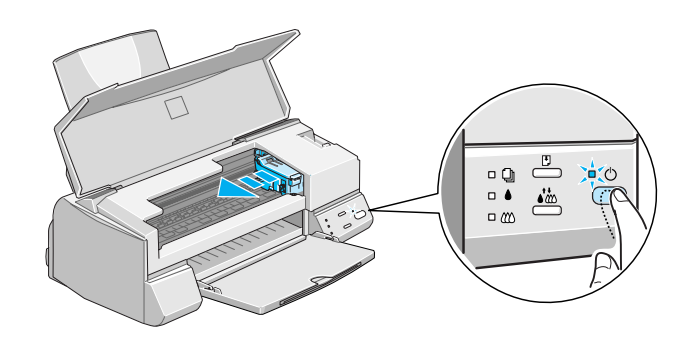

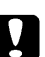

*Forholdsregel: Flyt aldrig printerhovedet med hånden, da printeren ellers kan blive beskadiget.*

3. Løft blækpatronens klammer op.

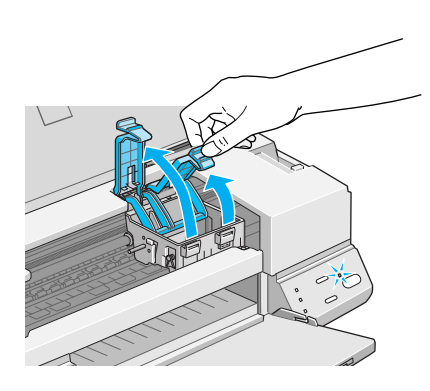

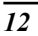

4. Åbn blækpatronernes pakninger. Derefter fjernes kun den gule forseglingstape fra hver blækpatron.

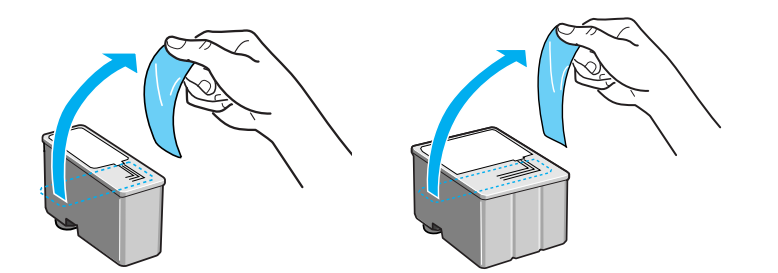

### *Forholdsregel:*

- ❑ *Den gule forseglingstape skal tages af blækpatronerne, før de sættes i printeren, da de eller kan blive ubrugelige.*
- ❑ *Fjern ikke den blå del af blækpatronernes forseglingstape, da de ellers kan blive tilstoppede og ikke vil fungere.*
- ❑ *Forseglingstapen i bunden af blækpatronerne må ikke tages af, da der ellers kan komme blæk ud.*
- 5. Sæt forsigtigt blækpatronerne ned i holderne med mærkaterne opad. Farveblækpatronen, som er den største, skal i holderen til højre, og den sorte blækpatron skal i til venstre. Tryk ikke ned på blækpatronerne.

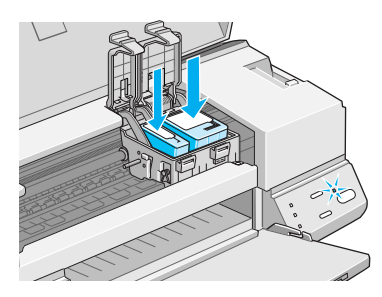

### *Bemærk:*

*Installer begge blækpatroner. Printeren vil ikke fungere, hvis en af blækpatronerne mangler.*

*13*

**Dansk**

6. Tryk blækpatronernes klammer nedad, indtil de låser på plads.

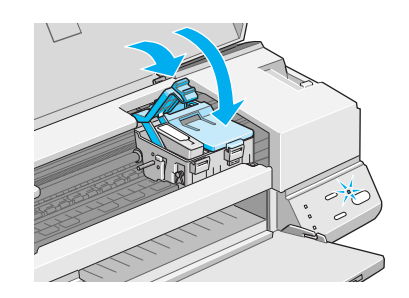

### *Forholdsregel:*

*Når De har installeret blækpatronerne, må klammerne ikke åbnes igen, før De skal udskifte blækpatronerne igen. I modsat fald kan blækpatronerne blive ubrugelige.*

7. Tryk på renseknappen. Printeren flytter printerhovedet og begynder at gøre blæksystemet parat. Blækindføringsprocessen kan tage omkring et minut.

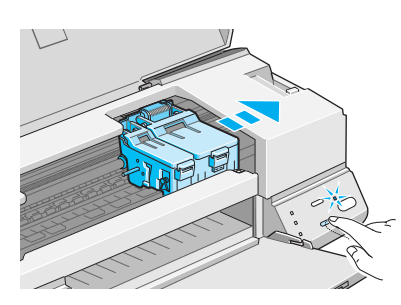

Mens systemet gøres parat, blinker  $\bigcirc$  lyset, og der kan høres en række mekaniske lyde fra printeren. Dette er normalt. Når blæksystemet er fyldt, vender printerhovedet tilbage til dets hjemmeposition (yderst til højre).

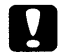

*Forholdsregel: Sluk aldrig for printeren, mens lyset blinker.* 

8. Luk printerens låg igen.

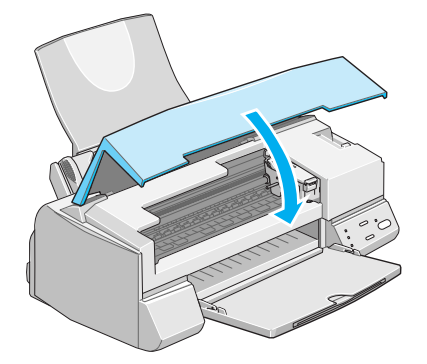

De er nu parat til at tilslutte printeren til Deres computer. Se næste sektion.

# **Dansk**

# *Tilslutning af printeren til en PC*

For at tilslutte printeren til en PC, skal De bruge et skærmet, parsnoet parallelt kabel.

- 1. Sørg for at der er slukket for både printeren og computeren.
- 2. Sæt kabelstikket godt fast i printerens interfacestik. Tryk derefter trådklemmerne sammen, indtil de låser på plads på begge sider af stikket. Hvis kablet har en jordledning, tilsluttes den til jordforbindelsen under interfacestikket.

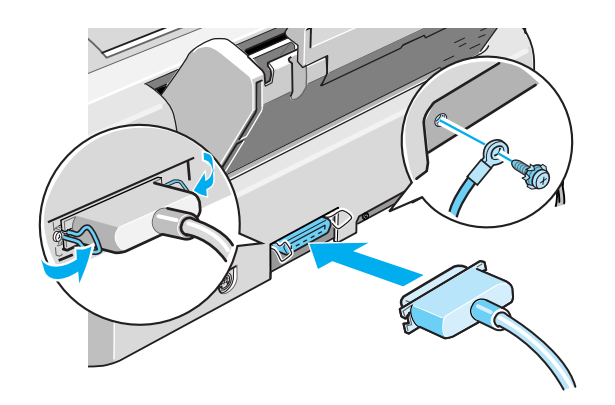

3. Sæt den anden ende af kablet ind i computerens parallelle interface. Hvis der er en jordledning i computerens ende af kablet, tilsluttes den til jordstikket på bagsiden af computeren.

Se næste sektion for nærmere instruktioner om installering af printerens software. De skal installere printerens software, før printeren tages i brug.

# *Installering af printersoftwaren*

Efter tilslutning af printeren til Deres computer, skal De installere den software, ligger på "Printer Software for EPSON Stylus COLOR 440" CD-ROM'en, der følger med printeren.

Printersoftwaren indeholder:

❑ Printerdriver

Printerdriveren er den software, der kører eller "driver" Deres printer. Med denne software kan De foretage indstillinger, såsom Print Quality, Speed, Media Type og Paper Size - (udskriftskvalitet, hastighed, medietype og papirstørrelse).

- ❑ Hjælpeprogrammer Hjælpeprogrammerne Nozzle Check, Head Cleaning og Print Head Alignment - (Dysecheck, Rensning af printerhovedet og Justering af printerhovedet) - hjælper med at holde printeren i perfekt driftstilstand.
- ❑ EPSON Status Monitor 2 (ikke til Windows 3.1) EPSON Status Monitor 2 fortæller Dem om evt. fejltilstande og viser statusinformation som f.eks., hvor meget blæk der er tilbage. Status Monitor vejleder Dem også, mens De udskifter blækpatroner.
- ❑ HIGH QUALITY IMAGES (kun til Windows 95 og NT 4.0) HIGH QUALITY IMAGES gør det muligt for Dem hurtigt og let at se de kvalitetsudskrifter, De har mulighed for at få med Deres EPSON Stylus COLOR 440.

Hvis De anvender disketteversionen af softwaren, skal De lave en sikkerhedskopi af EPSON printersoftware disketten, før De begynder at installere. For at lave en disketteversion af printersoftwaren på Deres CD-ROM kan De benytte driverens hjælpeprogram til oprettelse af disketteversion, som findes på CD'en. Se "Installering med Windows 95, 98 og NT 4.0" eller "Installering med Windows 3.1" på side 18.

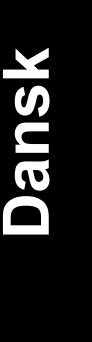

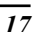

# *Installering med Windows 95, 98 og NT 4.0*

- 1. Sæt den medleverede CD med printerens software i CD-ROM drevet. 'Installer' dialogboksen bliver vist. (Hvis De bruger diskette, skal disketten sættes i diskettedrevet. Dobbeltklik derefter på ikonet for FD drevet, og dobbeltklik så på Setup.exe ikonet).
- 2. Klik på Install for at starte installeringen af printersoftwaren.
- 3. Klik på OK, når installationen er færdig.

### *Bemærk:*

- ❑ *Hvis New Hardware Found skærmen eller noget andet Wizard-ikon bliver vist, når De tænder for computeren, skal De klikke på* Cancel (Aflys) *og følge de ovenstående trin.*
- ❑ *Tiden det tager at installere, afhænger af Deres computersystem.*

For information om, hvordan De starter og bruger softwaren, se "Udskrivning af den første side" på side 22. Se også "Using the Printer Software" i Deres online Reference Guide.

Hvis De bruger Deres printer i et netværk med Windows 95, 98 eller NT 4.0, se "Network Printing" i Deres online Reference Guide.

### *Installering med Windows 3.1*

Følg disse trin for at installere softwaren med Windows 3.1:

- 1. Sørg for at Windows 3.1 kører og at Program Manager vinduet er åbent.
- 2. Sæt printersoftware CD'en, der blev leveret med printeren, i CD-ROM drevet. (Hvis De anvender disketteversionen, sættes disketten i diskettedrevet).

3.I File menuen vælges Run. Derefter kommer Run dialogboksen frem. Skriv D:SETUP i Command Line boksen og klik på OK. Hvis CD-ROM drevet har et andet bogstav end "D", eller hvis De bruger disketteversionen, skrives det pågældende bogstav i stedet for.

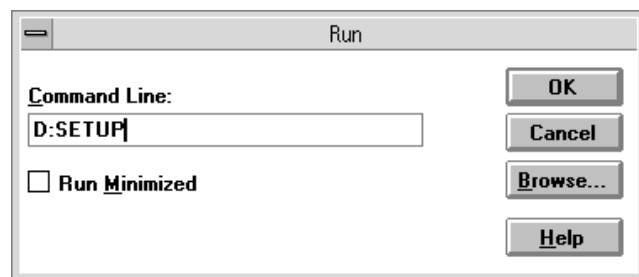

### *Bemærk:*

*Hvis De ønsker at lave en disketteversion af printersoftwaren på Deres CD-ROM, skrives* EPSETUP *i stedet for* SETUP*. I dialogboksen, der kommer frem, klikkes der på* Driver Disk Creation Utilit*y knappen, og instruktionerne på skærmen følges.* 

- 4. Installationsprogrammet begynder at kopiere printersoftwarens filer.
- 5. Klik på OK for at komme ud af installationsprogrammet, når installationen er fuldendt.

Installationsprogrammet vælger automatisk denne printer som standardprinter med Windows programmerne.

For information om, hvordan De starter og bruger softwaren, se "Udskrivning af den første side" på side 22. Se også "Using the Printer Software" i Deres online Reference Guide.

*19*

**Dansk**

# *Ilægning af papir*

Følg de nedenstående trin for at lægge almindeligt papir i printeren.

De kan også udskrive på inkjet papir, fotokvalitets blank film eller papir, transparenter, konvolutter, indekskort og selvklæbende etiketter. For nærmere oplysninger om brug af disse medietyper, se "Printing on Special Paper" i Deres online Reference Guide.

1. Sænk udfaldsbakken og træk forlængeren ud. Skub den venstre papir-guide, så afstanden mellem de to guider er lidt større end papirets bredde.

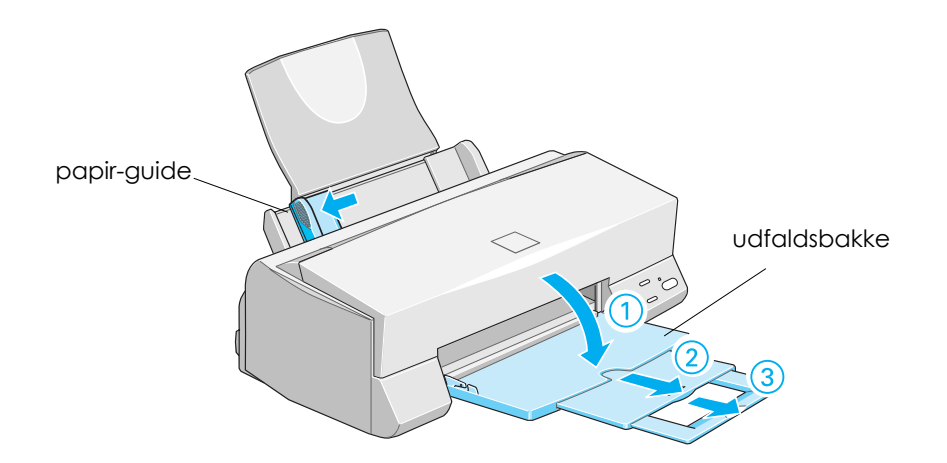

2. Luft en stak papir. Bank den derefter mod en flad overflade, så kanterne bliver lige.

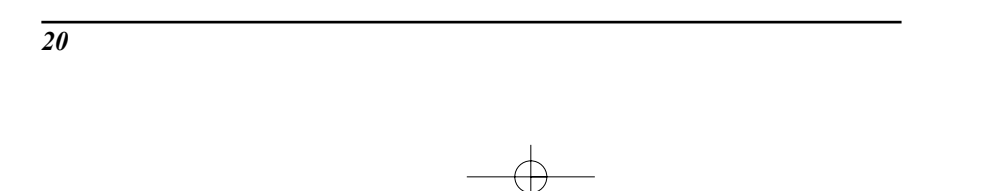

3. Læg en stak papir i med overfladen, der skal skrives på, opad og højre kant af papiret ind mod højre side af arkføderen. Skub derefter den venstre papir-guide op mod papirets kant.

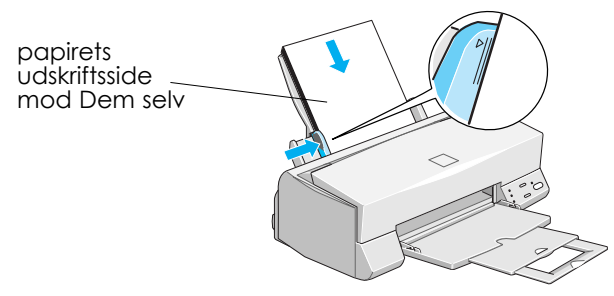

### *Bemærk:*

❑ *Læg altid papiret i arkføderen med den korte side først.*

❑ *Sørg for at papirstakken passer ind under pilen på papir-guidens inderside.*

*21*

**Dansk**

# *Udskrivning af den første side*

Når De har lagt papir i printeren, er De parat til at udskrive Deres første side. Vi anbefaler, at De udskriver README filen, der er leveret med printersoftwaren, så De kan se hvordan Deres printer fungerer. README filen indeholder de seneste informationer om printersoftwaren.

Følg de nedenstående trin for at få README filen udskrevet:

1. Klik på Start, peg på Programs, peg på Epson (med Windows 95 og 98) eller EPSON Printers (med Windows NT 4.0), og klik derefter på EPSON Stylus COLOR 440 Readme. Hvis De bruger Windows 3.1, skal De åbne EPSON programgruppen i Program Manager og dobbeltklikke på EPSON Stylus COLOR 440 Readme.

2.Klik på Print i File menuen. Print dialogboksen bliver vist.

3. Sørg for at Deres printer er tilvalgt, og klik derefter på Properties (Egenskaber) eller Options (Valgmuligheder). Det vil eventuelt være nødvendigt at klikke på en kombination af disse. Vinduet med driverindstillinger bliver så vist.

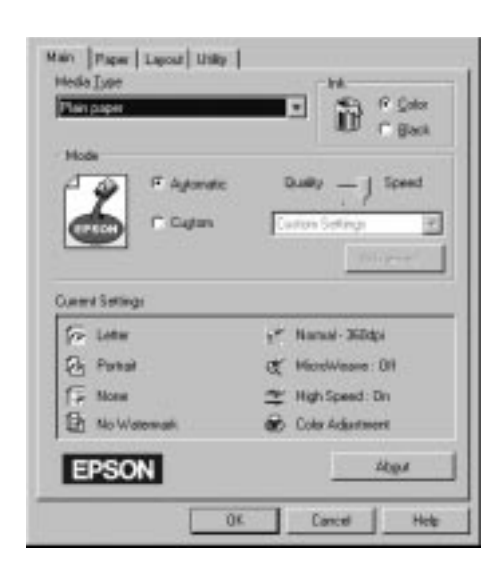

- 4. Om nødvendigt skal De klikke på Main, og derefter hvor som helst i Media Type boksen. Vælg så den medietype De har lagt i printeren.
- 5. Vælg Color (Farve) som indstilling for blækket (Ink).
- 6. Sørg for at Mode (Indstilling) er på Automatic. Når Automatic er tilvalgt, vil printeren optimere de andre indstiller afhængigt af indstillingerne, De vælger for Media Type og Ink.
- 7. Klik på OK i bunden af vinduet. De kommer så tilbage til Print dialogboksen (eller en lignende dialogboks).
- 8. Klik på Close (Luk), OK eller Print for at udskrive. Det vil eventuelt være nødvendigt at klikke på en kombination af disse.

Mens der udskrives, vil EPSON Progress Meter (Windows 95, 98 og NT 4.0) eller EPSON Despooler dialogboksen (Windows 3.1) komme frem på skærmen for at vise status for Deres printer, samt hvor langt printeren er nået med udskrivningen. For nærmere detaljer, se "Checking Printer Status and Managing Print Jobs" i Deres online Reference Guide.

Til lykke! Deres EPSON printer er nu gjort helt parat til at hjælpe Dem med at skabe vidunderlige udskrifter. For yderligere oplysninger om Deres printer, se Deres Online Reference Guide. For nærmere detaljer om printersoftwaren, se Online Help. For at lære mere om udskrifter med farver, se Online Color Guide.

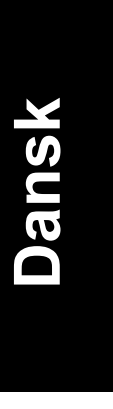

# *Udskiftning af blækpatroner*

Printerens indikatorlys vil informere Dem, når det er tid at købe en ny blækpatron, og når det er tid at udskifte en tom blækpatron.

Nedenstående tabel viser statuslysene på Deres printer, og hvad De skal gøre.

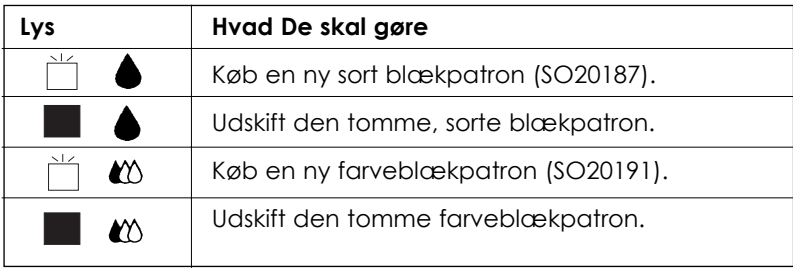

 $\Box$  = tændt  $\Box$  = blinker

### *Forholdsregel:*

- ❑ *EPSON anbefaler, at De bruger originale EPSON blækpatroner. Andre produkter, som ikke er produceret af EPSON, kan forårsage skader på Deres printer, hvilket ikke er dækket af EPSONs garantier.*
- ❑ *Lad den gamle blækpatron sidde i printeren, indtil De er klar til at udskifte den med en ny. I modsat fald kan evt. blæk, der er tilbage i printerhovedets dyser, tørre ud.*

### *Bemærk:*

*Når en blækpatron er tom, kan printeren ikke bruges, før patronen er blevet udskiftet. Dette gælder også, selv om der stadig er blæk tilbage i den anden blækpatron.*

For at udskifte en blækpatron, følges disse trin.

- 1. Sørg for at printeren er tændt, og at  $\circlearrowright$  lyset er tændt men ikke blinker. (Check hvilken en af patronerne der skal udskiftes, som indikeret med statuslysene  $\bigcirc$  (sort) eller  $\mathcal{C}_0$  (farve)).
- 2. Sænk udfaldsbakken foran på printeren ned og åbn printerens låg.
- 3. Hold  $\ddot{\bullet}$  renseknappen nede i tre sekunder, indtil printerhovedet flytter lidt til venstre til udskiftningspositionen, og  $\circlearrowright$  lyset begynder at blinke.

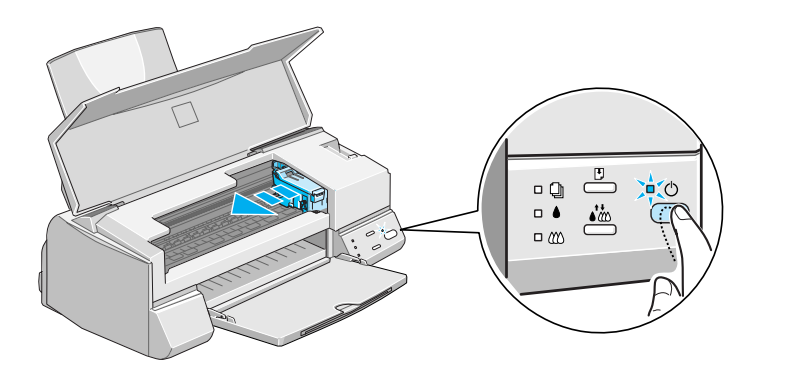

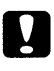

### *Forholdsregel:*

*Flyt ikke printerhovedet med hånden. Brug altid renseknappen til at flytte det med, da printeren ellers kan blive beskadiget.*

### *Bemærk:*

*Hvis De trykker på i* renseknappen i tre sekunder, når  $\bullet$  lyset og  $\infty$ *lyset for 'blæk mangler' er slukkede, begynder printeren at rense printerhovedet.*

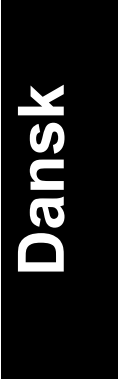

4. Løft op i klammen der holder blækpatronen, som skal udskiftes. Løft den så højt op som muligt. Når De gør det, bliver blækpatronen løftet delvist ud af holderen.

> Illustrationen viser udskiftning af en farveblækpatron. Løft kun den lille klamme til venstre, når De skal udskifte den sorte blækpatron.

### *Forholdsregel:*

*Når først klammen til blækpatronen er åbnet, bliver blækpatronen ubrugelig og kan ikke genmonteres, selv hvis der stadigvæk er blæk tilbage.* 

5. Løft patronen ud af printeren og bortskaf den på korrekt vis. Brugte blækpatroner må ikke skilles ad, og de må ikke påfyldes igen.

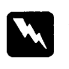

### *Advarsel:*

*Hvis De får blæk på hænderne, skal De vaske dem grundigt med sæbe og vand. Hvis De får blæk i øjnene, skal de straks skylles med vand.*

6. Pak blækpatronen ud af pakningen. Tag derefter kun den gule forseglingstape af blækpatronen.

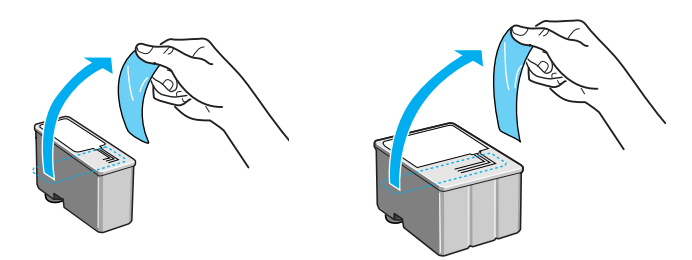

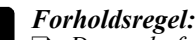

❑ *Den gule forseglingstape skal tages af blækpatronen. Hvis De lader tapen sidde på blækpatronen i printeren, vil blækpatronen blive ødelagt.*

- ❑ *Fjern ikke den blå del af patronens forseglingstape, da blækpatronen ellers kan blive tilstoppet og ikke vil fungere.*
- ❑ *Forseglingstapen i bunden af blækpatronen må ikke tages af, da der ellers kan komme blæk ud.*
- 7. Sæt forsigtigt blækpatronen ned i holderen med patronens mærkat opad. Tryk ikke ned på blækpatronen.

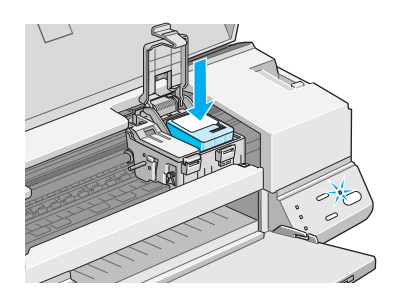

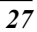

**Dansk**

8. Tryk blækpatronens klamme nedad, indtil den låser på plads.

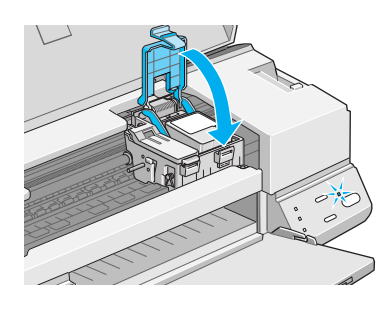

Illustrationen viser udskiftning af en farveblækpatron. Løft kun den lille klamme til venstre, når De skal udskifte den sorte blækpatron.

### *Forholdsregel:*

*Når De har installeret patronerne, må klammerne ikke åbnes igen, før De skal udskifte blækpatronerne igen. I modsat fald kan blækpatronerne blive ubrugelige.*

9. Tryk på renseknappen. Printeren flytter printerhovedet og begynder at gøre blæksystemet parat. Blækindføringsprocessen tager omkring 1 minut. Når blæksystemet er fyldt, vender printerhovedet tilbage til dets hjemmeposition, og  $\circlearrowleft$  lyset holder op med at blinke.

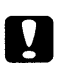

### *Forholdsregel:*

*lyset fortsætter med at blinke under hele blækindføringsprocessen. Sluk aldrig for printeren, mens lyset blinker. I modsat fald kan det medføre utilstrækkelig blækindføring.*

10. Luk printerens låg igen.

### *Udskiftning af en gammel eller en ødelagt blækpatron*

Det kan i visse tilfælde være nødvendigt at udskifte en blækpatron, før den er tom. Hvis f.eks. udskriftskvaliteten vedvarende er dårlig, selv efter De adskillige gange har renset og justeret printerhovedet, kan det skyldes at en eller begge blækpatroner er gammel/gamle eller blevet beskadiget og bør udskiftes.

For at udskifte en blækpatron, før  $\triangle$  lyset eller  $\&$  lyset for 'blæk mangler' blinker, følges disse trin.

Hvis  $\triangleq$  lyset eller  $\omega$  lyset for 'blæk mangler' blinker eller er tændt, udskiftes den tomme blækpatron som beskrevet i "Udskiftning af blækpatroner".

### *Forholdsregel:*

❑ *Når først en blækpatron er taget ud, bliver den ubrugelig og kan ikke genmonteres, selv hvis der stadigvæk er blæk tilbage.* 

- ❑ *Lad den gamle blækpatron sidde i printeren, indtil De er parat til at udskifte den med en ny.*
- 1. Sørg for at printeren er tændt, og at  $\circlearrowright$  lyset er tændt men ikke blinker.
- 2. Sænk udfaldsbakken ned og åbn printerens låg.

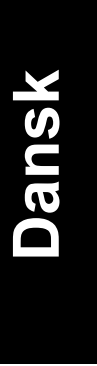

3. Hold  $\overline{U}$  knappen for indføring/udføring nede i tre sekunder. Printerhovedet flytter til udskiftningspositionen, og lyset begynder at blinke.

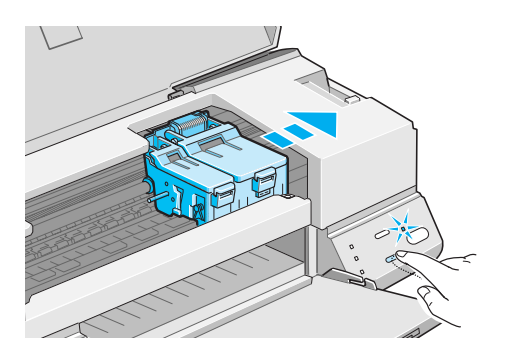

- 4. Løft op i klammen på den blækpatron, der skal udskiftes. Bortskaf den tomme blækpatron på korrekt vis.
- 5. Fjern den gule forseglingstape fra den nye blækpatron og sæt forsigtigt blækpatronen ned i holderen. Tryk ikke ned på blækpatronen.
- 6. Tryk blækpatronens klamme nedad, indtil den låser på plads.

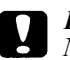

### *Forholdsregel:*

*Når først blækpatronerne er sat i, må klammerne ikke åbnes igen, før blækpatronerne skal udskiftes igen. I modsat fald kan blækpatronerne blive ubrugelige.*

7. Tryk igen på  $\bigtriangledown$  knappen for indføring/udføring. Printeren flytter printerhovedet tilbage i hjemmeposition og gør blæksystemet parat.

### *Forholdsregel:*

*lyset fortsætter med at blinke under hele blækindføringsprocessen. Sluk aldrig for printeren, mens lyset blinker. I modsat fald kan det medføre utilstrækkelig blækindføring.*

# *Brug af printerens hjælpeprogrammer*

Hjælpeprogrammerne til EPSON printeren gør det i et vist omfang muligt for Dem at foretage vedligeholdelse af printeren fra skærmen. Hjælpeprogrammer til Windows 95, 98 og NT 4.0 fås også til checkning af den aktuelle printerstatus.

For at starte hjælpeprogrammerne skal De klikke på Utility i printersoftwarens vindue, og derefter klikke på knappen for det hjælpeprogram, De ønsker at bruge. For information om, hvordan De får adgang til printersoftwaren, se "Accessing the Printer Software"

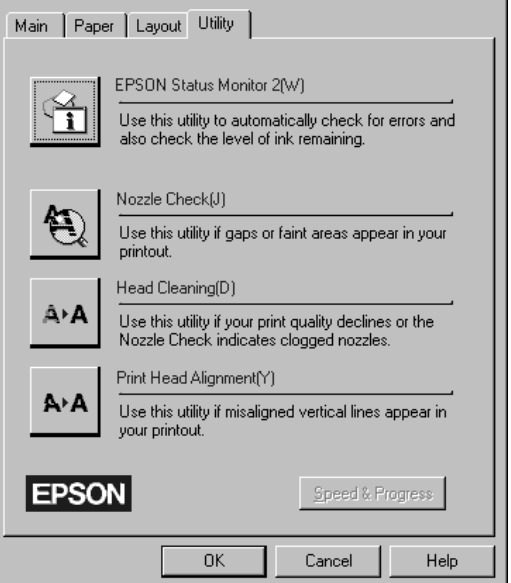

### *Bemærk:*

- ❑ *Bogstavet, der står i parantes efter navnet på hjælpeprogrammet, viser den hurtigtast, der skal bruges til det pågældende program. Tryk på* Alt *og det relevante bogstav på tastaturet for at åbne hjælpeprogrammet.*
- ❑ *Deres udskrifter vil evt. blive forringede, hvis De trykker på nogen af knapperne til hjælpeprogrammerne undtagen EPSON Status Monitor, mens printeren er ved at udskrive.*

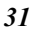

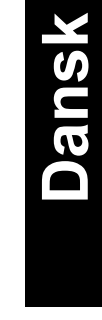

### *Status Monitor 2 (Ikke til rådighed med Windows 3.1)*

Giver Dem statusinformation om printeren som f.eks. hvor meget blæk der er tilbage, og checker for evt. udskriftsfejl.

Dette hjælpeprogram er kun til rådighed, når:

- ❑ De har installeret Status Monitor 2.
- ❑ Printeren er direkte tilsluttet værtscomputeren via den parallelle port (LPT1), og
- ❑ Deres systemkonfiguration understøtter bidirektionel kommunikation.

Online Help, der er inkluderet i EPSON Status Monitor 2 hjælpeprogrammet, giver Dem detaljerede oplysninger om brug af EPSON Status Monitor 2. Klik på Help i Status Monitor's Printer Status vindue.

### *Speed & Progress (hastighed & udskrivningsinfo.) - (Ikke til rådighed med Windows 3.1)*

De kan lave indstillinger for udskriftshastighed og udskrivningsinformation med denne funktion. Klik på Speed & Progress for at få vist den nedenstående dialogboks og de indstillinger, der er beskrevet nedenfor.

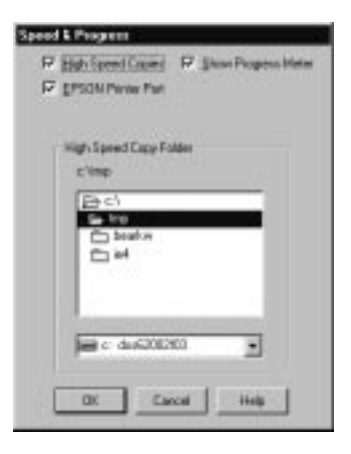

### *High Speed Copies*

Tilvælger hurtigudskrivning af flere kopier. Det gør udskrivning hurtigere, fordi Deres harddisk bruges som midlertidig hukommelse, når De udskriver flere kopier af et dokument.

### *Show Progress Meter*

Tilvælg denne funktion, hvis De på skærmen vil have vist, hvor langt udskrivning af en opgave er kommet.

### *EPSON Printer Port (Kun med Windows 95 og 98)*

Tilvælger EPSON printerporten, der er optimeret til EPSON printere, i stedet for Windows standardporten. Det gør dataoverføringshastigheden hurtigere til EPSON printere.

### *DMA Transfer (Kun med Windows 95 og 98)*

Hvis Deres computer understøtter ECP indstilling, vil der evt. komme en meddelelse frem neden under indstillingerne for EPSON printerporten. Meddelelsen angiver Deres systems DMA overføringskapacitet. Hvis der ikke kommer nogen meddelelse frem, er DMA Transfer ikke til rådighed med Deres system.

En af de følgende meddelelser vil evt. blive vist:

 $\Box$  High Speed (DMA) Transfer enabled. (High Speed (DMA) Transfer aktiveret.)

DMA Transfer is already enabled on this system. (DMA overføring er allerede aktiveret på Deres system.)

 $\Box$  For higher data transfer rates, use DMA Transfer. (For større dataoverføringshastigheder, brug DMA Transfer.)

De vil evt. kunne gøre udskrivning hurtigere ved at aktivere DMA overføring på Deres system.

Se "Speed & Progress" for instruktioner om, hvordan DMA Transfer bruges.

**Dansk**

# *Vedligeholdelse*

# *Checkning af printerhovedets dyser*

Hvis De synes, at det udskrevne billede uforventet er meget svagt, eller hvis der mangler punkter i billedet, kan problemet eventuelt løses ved at checke printerhovedets dyser.

De kan checke printerhovedets dyser fra computeren ved at anvende Nozzle Check hjælpeprogrammet i printersoftwaren, eller De kan gøre det fra selve printeren ved at bruge knapperne på printerens kontrolpanel.

### *Bemærk:*

*Brug ikke Nozzle Check hjælpeprogrammet, mens printeren udskriver, da Deres udskrifter ellers kan blive forringede.*

1. Hold  $\overline{C}$  indføring/udføring knappen nede og tryk på  $\circlearrowright$  knappen for at tænde for printeren. Slip derefter begge knapper.

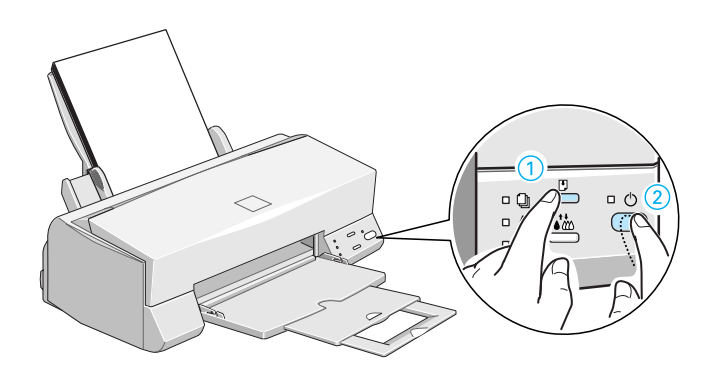

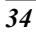

Printeren udskriver en selvtestside, inklusive information om printerens ROM-version, blæktællerkoden og et mønster til kontrol af dyserne. Her er vist en typisk udskrift:

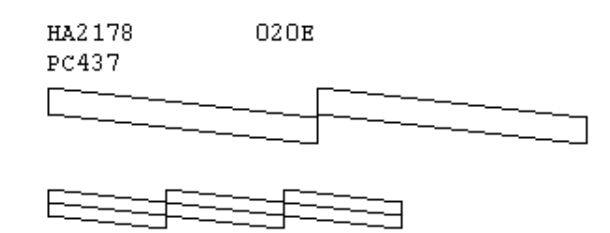

Det ovenstående eksempel er i sort og hvid, men den aktuelle test udskrives i farver (CMYK).

2. Tryk på  $\circlearrowleft$  knappen for at slukke for printeren, når den er færdig med at udskrive mønsteret til kontrol af dyserne.

Hvis selvtesten ikke ser tilfredsstillende ud, hvis der f.eks. mangler noget af en eller flere linjer, er der et problem med printeren. Det kan skyldes en tilstoppet blækdyse eller at printerhovedet ikke er justeret korrekt. Se næste sektion for nærmere detaljer om rensning af printerhovedet. Se "Justering af printerhovedet" på side 37 for information og dette.

# *Rensning af printerhovedet*

Hvis De synes, at det udskrevne billede er uforventet svagt, eller hvis der mangler punkter i billedet, kan problemet eventuelt løses ved at rense printerhovedet, hvilket sikrer at dyserne leverer blæk på korrekt vis.

De kan rense printerhovedet fra computeren ved at anvende Head Cleaning hjælpeprogrammet i printersoftwaren, eller fra selve printeren ved at bruge knapperne på printerens kontrolpanel.

*35*

**Dansk**

### *Bemærk:*

- ❑ *Rensning af printerhovedet bruger både sort blæk og farveblæk. For ikke at spilde blæk, bør De kun rense printerhovedet, hvis udskriftskvaliteten er blevet forringet.*
- ❑ *Brug Nozzle Check hjælpeprogrammet for at få bekræftet, at printerhovedet trænger til at blive renset. Dette sparer blæk.*
- ❑ *De kan ikke rense printerhovedet, når lyset eller lyset for 'blæk mangler' blinker eller er tændt. Udskift først den pågældende blækpatron.*
- ❑ *Brug ikke Head Cleaning eller Nozzle Check hjælpeprogrammerne, mens printeren udskriver, da Deres udskrifter ellers kan blive forringede.*
- 1. Sørg for at  $\circlearrowright$  lyset er tændt og at både  $\bullet$  lyset og  $\circledast$  lyset er slukket.

### *Bemærk:*

*De kan ikke rense printerhovedet, hvis ♦ lyset eller i* $\circ$  *lyset blinker eller er tændt, da det vil starte udskiftningsproceduren for blækpatronerne. Hvis De ikke ønsker at udskifte en blækpatron på dette tidspunkt, skal renseknappen trykkes for at få printerhovedet tilbage i hjemmeposition.*

2. Tryk på *i* renseknappen i tre sekunder.

Printeren begynder at rense printerhovedet, og  $\circlearrowright$  lyset begynder at blinke. Rensning af printerhovedet tager omkring 1 minut.

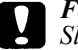

*Forholdsregel:*

*Sluk aldrig for printeren, når lyset blinker, da printeren ellers kan blive beskadiget.*

3. Når lyset holder op med at blinke, skal De udskrive et par linier af et dokument for at få bekræftet, at printerhovedet er rent og for at genindstille renseprocessen.

Hvis udskriftskvaliteten ikke er blevet forbedret efter De har gentaget denne procedure 4-5 gange, kan det skyldes at en eller begge blækpatroner er for gamle eller ødelagte og evt. trænger til at blive udskiftet. Se "Replacing an Old or Damaged Ink Cartridge" i Deres online Reference Guide, når De skal udskifte en blækpatron, før den er tom.

Kontakt Deres forhandler, hvis udskriftskvaliteten stadigvæk ikke er blevet forbedret, efter De har udskiftet blækpatronerne.

# *Justering printerhovedet*

Hvis De bemærker en dårlig justering af de lodrette linier, vil De evt. kunne løse problemet fra computeren ved hjælp af Print Head Alignment hjælpeprogrammet.

### *Bemærk:*

*Brug ikke Print Head Alignment hjælpeprogrammet, mens printeren udskriver, da Deres udskrifter ellers kan blive forringede.*

1. Sørg for at der er lagt papir i arkføderen.

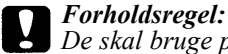

*De skal bruge papir, som er mindst 210 mm bredt, for eksempel A4 papir lagt i med den korte side først. Hvis dette ikke er tilfældet, vil printerhovedet sprøjte blæk direkte på pladen.*

- 2. Gå ind i printersoftwarens vindue. Hvis De behøver flere instruktioner, se "Accessing the Printer Software" i Deres online Reference Guide.
- 3. Klik på Utility og derefter på Print Head Alignment.
- 4. Følg meddelelserne på skærmen for at justere printerhovedet.

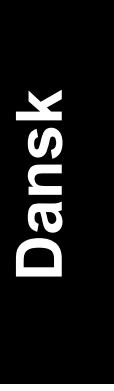

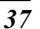

# *Fejlfinding*

# *Fejlindikatorer*

De kan identificere mange almindelige printerproblemer ved hjælp af statuslysene på kontrolpanelet. Hvis Deres printer ikke vil fungere, og lysene på kontrolpanelet er tændte eller blinker, kan De bruge den nedenstående tabel til at finde årsagen til problemet og så følge de anbefalede foranstaltninger til løsning af problemet.

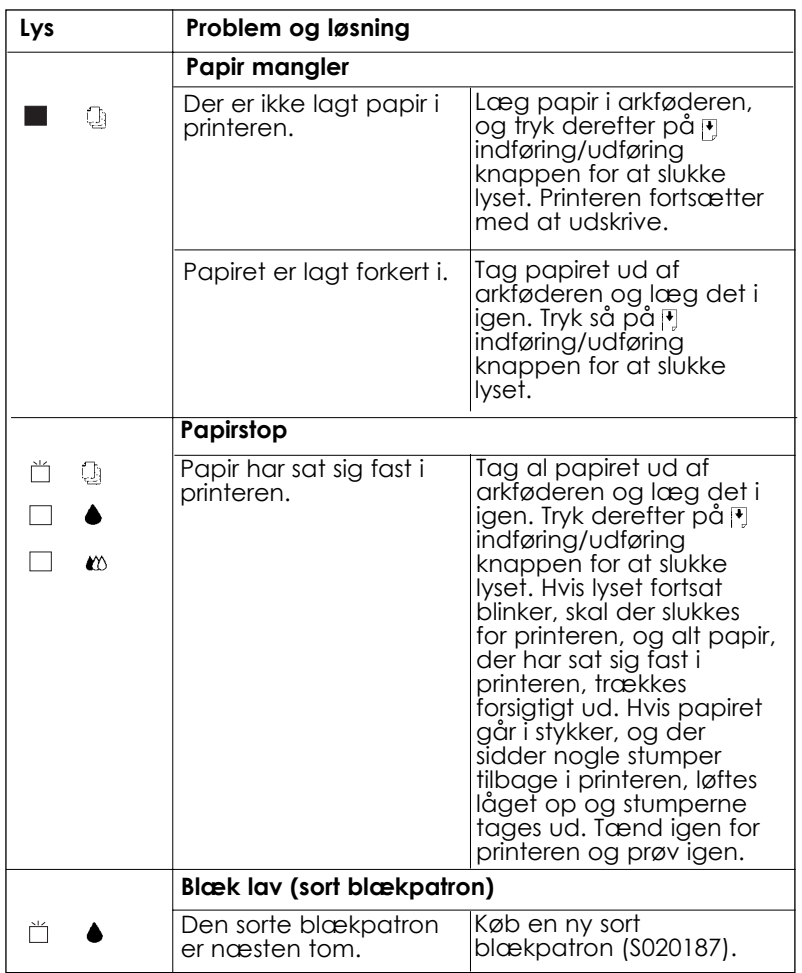

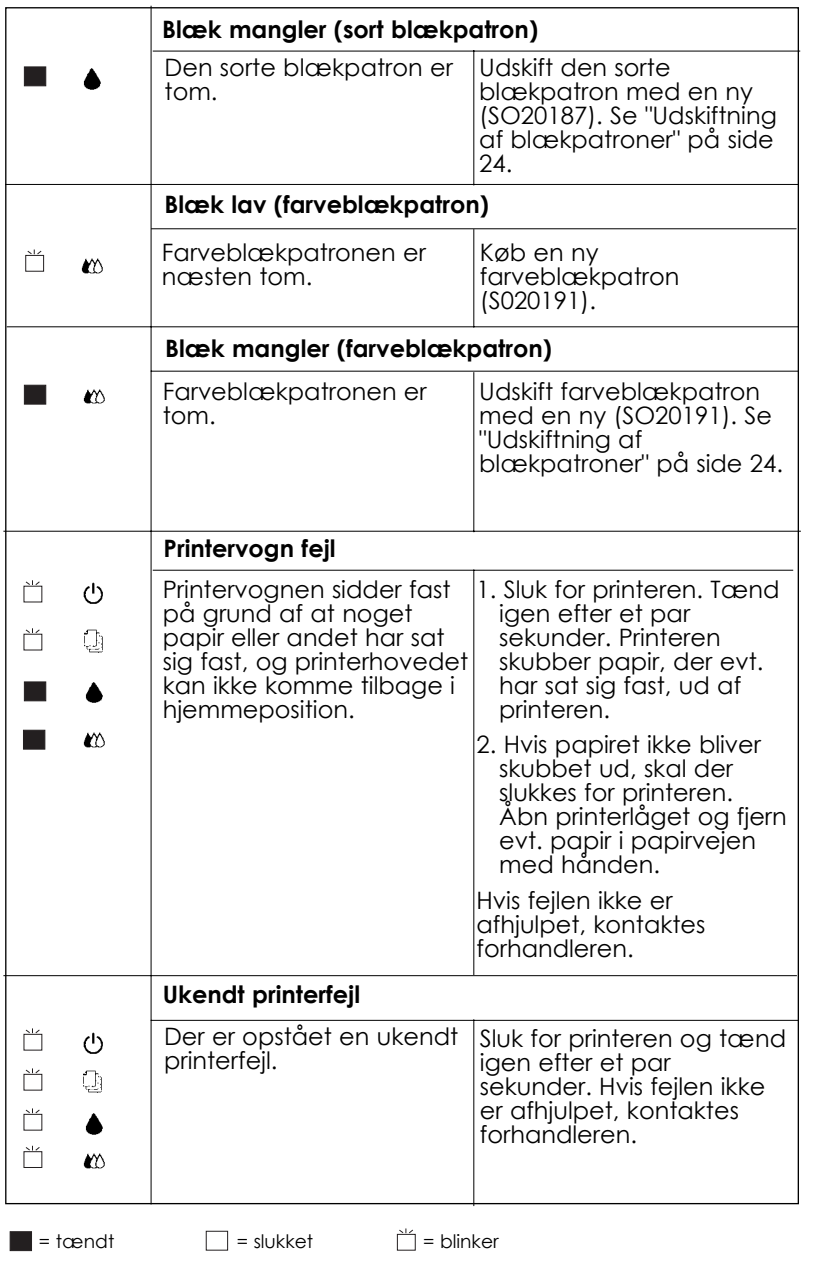

**Dansk**

I

*39*

 $\oplus$ 

# *Kontakte kundesupport*

Hvis Deres printer ikke fungerer korrekt, og De ikke kan løse problemet ved hjælp af fejlfindingsinformationerne i denne håndbog, skal De kontakte EPSON kundesupport for at få hjælp.

Vi vil være i stand til at hjælpe Dem meget hurtigere, hvis De kan give os de følgende informationer.

**Printerens serienummer:** (serienummermærkatet sidder på printerens bagside).

**Printermodel:**

**Computerens mærke og model:**

**Printersoftware - version:** (Klik på About i printerdriveren.)

**Windows versionen, som De anvender:**

**Navn og versionsnummer på de softwareprogrammer, De normalt anvender sammen med printeren.**

*Skandinaviske brugere:*

*World Wide Web*

Hvis De har forbindelse til Internettet og har en Web-browser, kan De få adgang til Epsons World Wide Web side på http://www.epson.com. Her findes information om de seneste EPSON produkter, softwaredrivere, online brugervejledninger samt svar på spørgsmål, der ofte bliver stillet.

# *Ekstraudstyr og forbrugsvarer*

### *Interfacekabler*

De kan bruge et hvilket som helst interfacekabel, der overholder den nedenstående specifikation. Se Deres computermanual vedrørende yderligere krav.

Parallelt interfacekabel (skærmet) C83602\* fra D-SUB 25-bens stik (computer) til 36-bens Amphenol 57 serie (printer).

### *Bemærk:*

*(\*) erstatter det sidste ciffer i produktnummeret, som er forskelligt fra land til land.*

### *Blækpatroner*

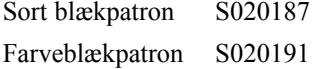

# *EPSON specialmedier*

De kan bruge de fleste typer almindeligt papir med Deres printer. Desuden tilbyder EPSON specialmedier til inkjet-printere. Disse imødekommer de fleste behov for udskrifter af høj kvalitet.

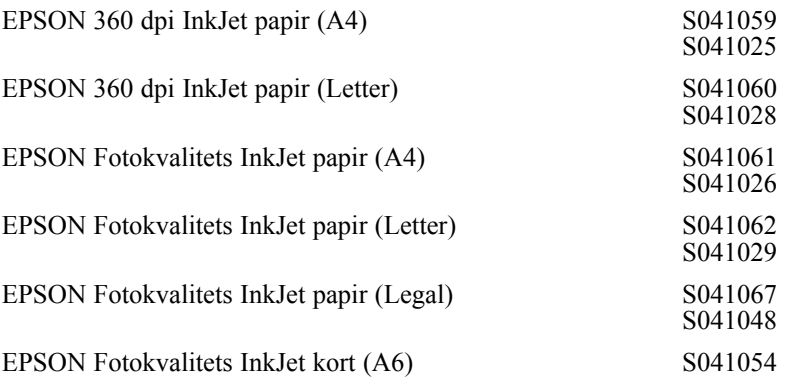

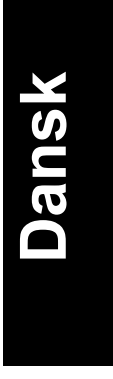

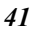

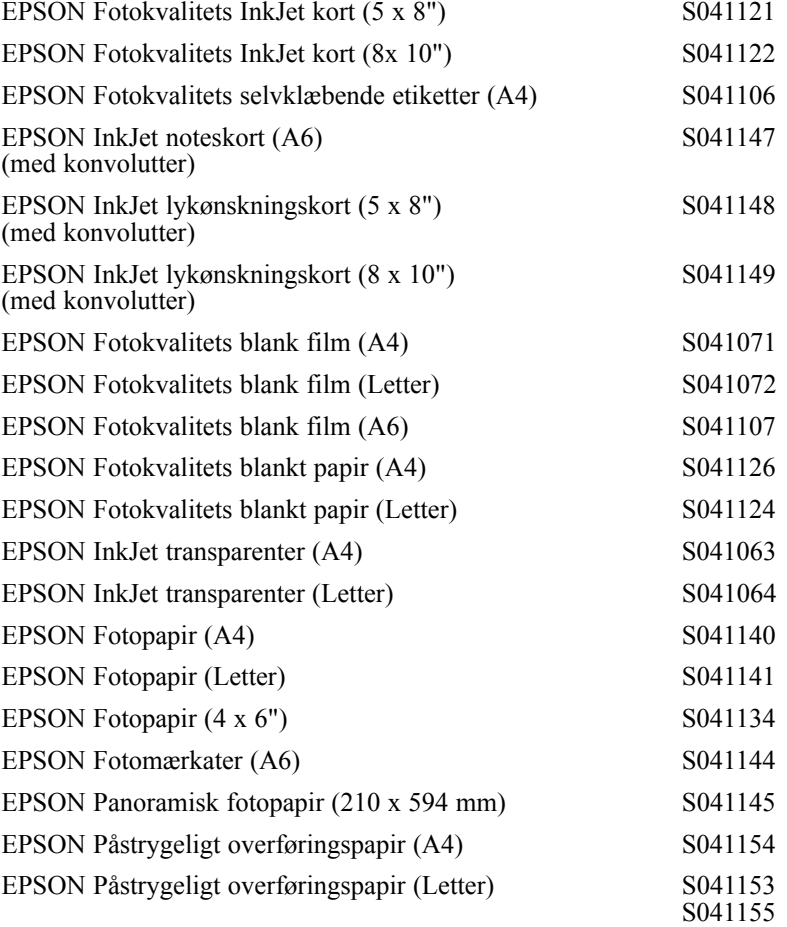

### *Bemærk:*

*De forskellige typer specialmedier, der er til rådighed, varierer fra land til land.*